## **Sisukord**

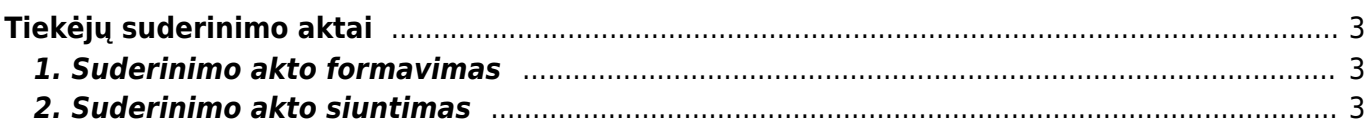

## <span id="page-2-0"></span>**Tiekėjų suderinimo aktai**

Tiekėjų suderinimo aktus galite suformuoti ataskaitoje "Tiekėjų suderinimo aktai":

PIRKIMAI → ATASKAITOS → TIEKĖJŲ SUDERINIMO AKTAI

## <span id="page-2-1"></span>**1. Suderinimo akto formavimas**

- Tiekėjo laukelyje įrašome nuo kurio iki kurio filtruosime tiekėjų suderinimo aktus. Jei norime susiformuoti vieno tiekėjo suderinimo aktą, abiejuose laukeliuose pasirenkamas tas pats tiekėjas;
- "Datai" įrašome kuriai datai bus formuojami suderinimo aktai;
- "Balansas" įvedame neigiamą sumą balanso laukelyje, jeigu norime matyti įrašis su nuliniu balansu;
- "Apyvartos laikotarpis" įrašome datą. Šis laukelis rodo apyvartą per pasirinktą laikorpį;
- Susidėjus reikiamus filtrus, laukelyje 'Spausdinimui' pasirenkame veiną iš spausdinimo formų ir spaudžiame spausdinti.

## <span id="page-2-2"></span>**2. Suderinimo akto siuntimas**

Jeigu norite suderinimo aktą išsiųsti tiekėjui, tuomet spauskite mygtuką "El. paštas".

Suderinimo aktas bus išsiųstas teikėjo kortelėje "El. paštas" nurodytu el. paštu.

Jei suderinimo aktų siuntimui, naudojamas atskiras duomenų laukas su tiekėjo el. paštu, teikėjų suderinimo aktų ataskaitoje spauskite ant plaktuko ikonėlės ir "Tiekėjo duomenų laukas su spausdinimo formos gavėjo el. paštu" pasirinkite duomenų lauką kuriuo bus siunčiama pasirinkta spausdinimo forma.

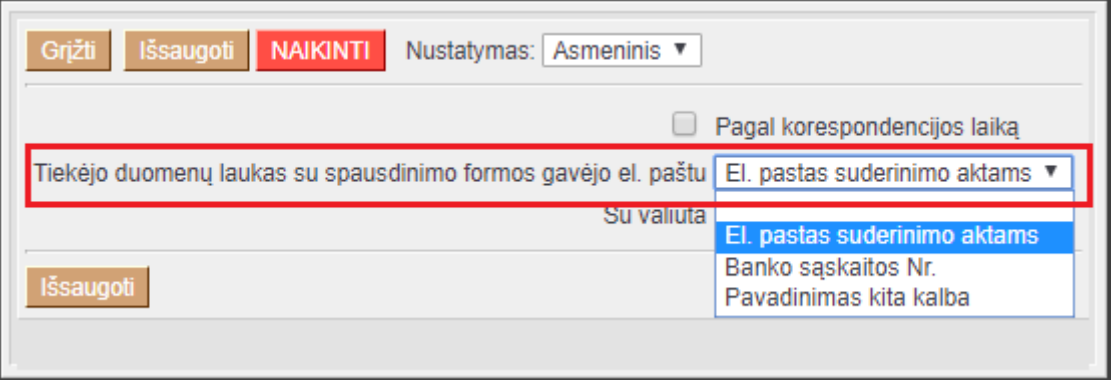

Jei tiekėjo kortelėje pasirinktas duomenų laukas bus neužpildytas, laiškas bus siunčiamas el. paštu nurodytu tiekėjo kortelėje laukelyje "El. paštas".

From: <https://wiki.directo.ee/> - **Directo Help**

Permanent link: **[https://wiki.directo.ee/lt/or\\_saldokinnitus?rev=1571231904](https://wiki.directo.ee/lt/or_saldokinnitus?rev=1571231904)**

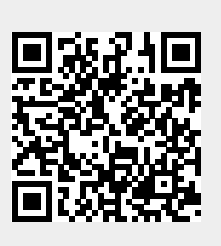

Last update: **2019/10/16 16:18**